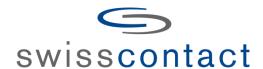

# **User Manual**

**Swisscontact Staff Portal** 

# **Table of Contents**

| Table of Co | ontents                               | 2  |
|-------------|---------------------------------------|----|
| 1. Login    | Process                               | 5  |
| 2. Settir   | ng                                    | 7  |
| 2.1. P      | Preferences                           | 7  |
| 3. Emplo    | oyee Summary                          | 8  |
| •           | amily                                 |    |
|             | Input Family Personal Data            |    |
|             | Forms of ID                           |    |
| 3.2.1.      | Primary Form of ID                    | 11 |
| 3.2.2.      | Driving License                       | 12 |
| 3.2.3.      | Passport                              | 13 |
| 3.2.4.      | Visas                                 | 14 |
| 3.2.5.      | Other Forms of Identification         | 15 |
| 3.3. C      | Contact                               | 16 |
| 3.3.1.      | Address                               | 16 |
| 3.3.2.      | Email                                 | 17 |
| 3.3.3.      | Phone                                 | 18 |
| 3.3.4.      | Instant Messaging (IM)                | 18 |
| 3.3.5.      | Social Media                          | 19 |
| 3.3.6.      | Emergency Contact                     | 19 |
| 3.4.        | Capacity Building                     | 20 |
| 3.4.1.      | Educational Background                | 20 |
| 3.4.2.      | Language Competence                   | 21 |
| 3.4.3.      | Technical Competence                  | 22 |
| 3.4.4.      | Swisscontact Supported Trainings      | 22 |
| 3.4.5.      | Work Experience                       | 23 |
| 3.5. N      | Medical Information                   | 24 |
| 3.5.1.      | Medical History                       | 24 |
| 3.5.2.      | Psychological Test                    | 25 |
| 3.6. P      | Personnel Data                        | 25 |
| 3.6.1.      | Bank Account                          | 25 |
| 3.6.2.      | Taxpayer ID                           | 26 |
| 3.6.3.      | BPJS Ketenagakerjaan/ Social Security | 27 |
| 3.6.4.      | BPJS Kesehatan                        | 27 |
| 3.6.5.      | Internal Insurance                    | 28 |

|    | 3.6.6 | 5. External Insurance                  | 29 |
|----|-------|----------------------------------------|----|
| 4. | Emp   | oloyee Administration                  | 30 |
|    | 4.1.  | Time Recording                         | 30 |
|    | 4.1.1 | 1. Add Time Recording                  | 31 |
|    | 4.1.2 | 2. Time Recording Import               | 32 |
|    | 4.1.3 | 3. Print Monthly Time Recording        | 33 |
|    | 4.1.4 | 4. Time Recording Supervision          | 34 |
|    | 4.1.5 | 5. Time Recording Approval             | 35 |
|    | 4.2.  | Leave Request                          | 37 |
|    | 4.2.1 | 1. Leave Request                       | 37 |
|    | 4.2.2 | 2. Leave Request Supervision           | 38 |
|    | 4.3.  | Work in Non-Working Day                | 41 |
|    | 4.3.1 | 1. Request to Work in Non-Working Day  | 41 |
|    | 4.3.2 | 2. Work in Non-Working Day Supervision | 43 |
|    | 4.3.3 | 3. Work in Non-Working Day Approval    | 44 |
|    | 4.4.  | Compensation Day                       | 45 |
|    | 4.4.1 | 1. Request to Use Compensation Day     | 45 |
|    | 4.4.2 | 2. Compensation Day Supervision        | 46 |
|    | 4.4.3 | 3. Compensation Day Approval           | 47 |
|    | 4.5.  | Pay Slip Request                       | 48 |
|    | 4.6.  | Travel Request                         | 49 |
|    | 4.6.1 | 1. Travel Request                      | 49 |
|    | 4.6.2 | 2. Travel Request Supervision          | 51 |
|    | 4.6.3 | 3. Travel Request Approval             | 51 |
|    | 4.7.  | Cash Advance Request                   | 53 |
|    | 4.7.1 | 1. Cash Advance Request                | 53 |
|    | 4.7.2 | 2. Cash Advance Request Supervision    | 54 |
|    | 4.7.3 | 3. Cash Advance Approval               | 55 |
| 5. | Con   | sultant Time Sheet                     | 56 |
|    | 5.1.  | Time Sheet                             | 56 |
|    | 5.1.1 | 1. Time Sheets per Day                 | 57 |
|    | 5.1.2 | 2. Time Sheets Invoice                 | 59 |
| 6. | Intra | anet                                   | 60 |
|    | 6.1.  | Company Profile                        | 60 |
|    | 6.2.  | Policy & Regulations                   | 60 |
|    | 6.3.  | News                                   | 61 |
|    | 6.4.  | Events                                 | 61 |
|    | 6.5.  | FAQ (Frequently Asked Question)        | 62 |
|    | 6.6.  | Messaging                              | 62 |
|    |       |                                        |    |

| 6.7.  | Picture Gallery          | 63 |
|-------|--------------------------|----|
| 6.8.  | Video Gallery            | 64 |
| 6.9.  | Polling                  | 65 |
| 6.10. | Holiday & Official Leave | 65 |
| 6.11. | Feedback                 | 66 |
| 6.12. | Contact Us               | 67 |

## 1. Login Process

The Login page to the Portal application is shown below:

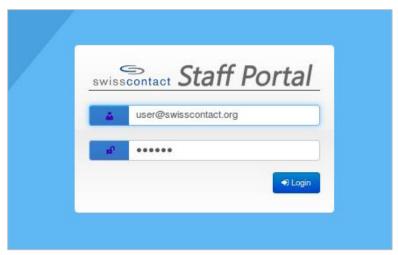

Login Form

1. Type in your username and password then click Login to enter the Portal.

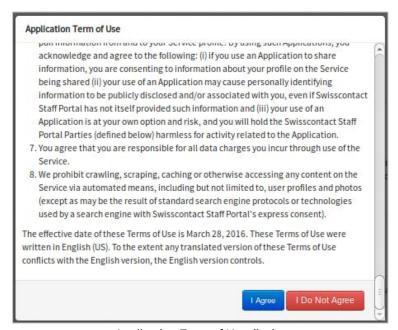

Application Term of Use display

2. After logging in, a pop-up of the Application Terms of Use will appear specifically for those who have logged into the application for the first time or after a password reset. If the user clicks the "I Agree" button, the page for changing the password will appear. If the user clicks the "I Do Not Agree' button then the application will log out automatically.

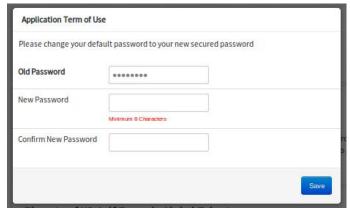

Password Change form

3. Type your old password in the Old Password field and type your new password in the New Password field, then repeat the new password in the Confirm New Password field. The new password should consist of a minimum of 8 characters. Click the "Save" button to save the changes.

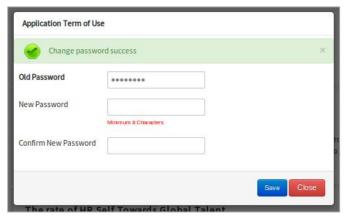

Change Password Popup appearance

4. If the saving process is successful, click the "Close" button to close the pop-up and the user is ready to use the Portal application.

# 2. Setting

This Menu is for setting up the user account that is used to log into the portal application.

### 2.1. Preferences

The Preferences page is the page that contains the portal user account information, language preferences, and the change password function for this account as shown in the image below:

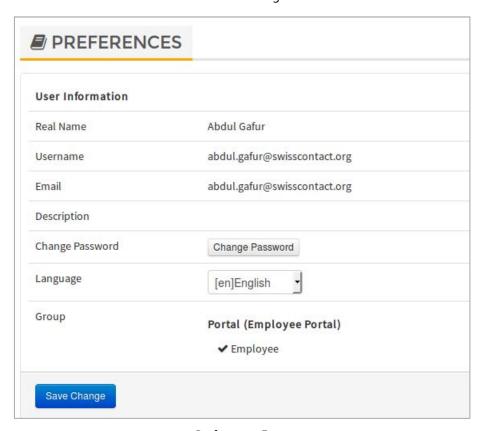

Preferences Form

Click the Change Password button to change the password for this account.

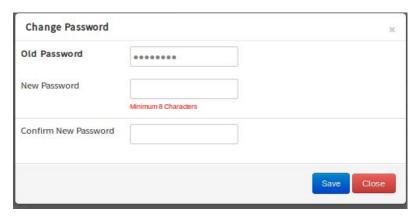

Password Change Form

| Text Field                  | Description              |
|-----------------------------|--------------------------|
| Old Password                | Old Password             |
| New Password                | New Password             |
| <b>Confirm New Password</b> | Re-type the New Password |

Click the "Save" button to save changes.

# 3. Employee Summary

The Employee Summary menu is for employee personal settings.

# 3.1. Family

Employee family data (spouse, children, and parent and siblings data) is processed in the Family Data submenu. To add new family data click the button.

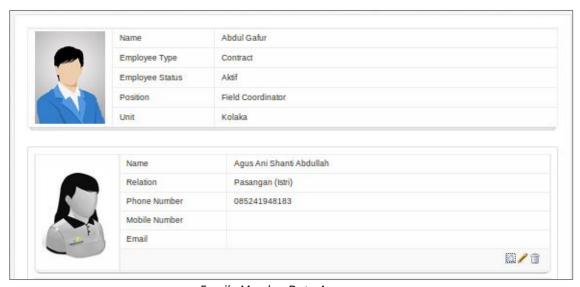

Family Member Data Appearance

To view details, edit and delete data, click the respective buttons

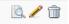

### 3.1.1. Input Family Personal Data

In this menu, personal data of the family such as relationships type, relationship status, Full Name etc. should be input. The examples below show the Family Personal Data form:

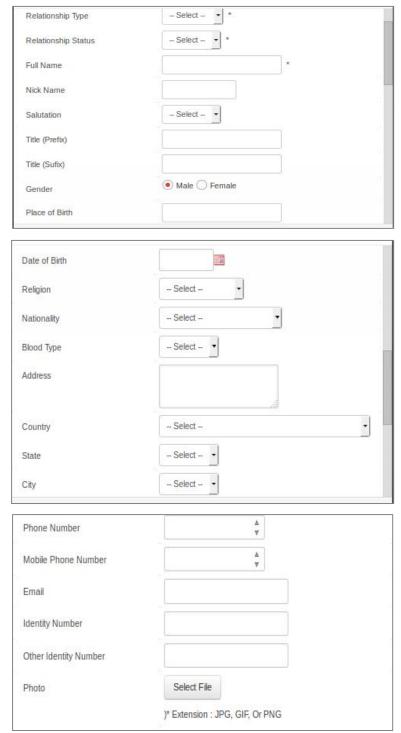

Family Data Form Tab Personal Data

| Text Field            | Description                                                                                                    |
|-----------------------|----------------------------------------------------------------------------------------------------|
| Relationship Type     | Select the types of relationship, e.g. children, spouse etc.                                                                                     |
| Relationship Status   | Select the relationship status such as biological children, adopted children, wife or husband.                                                   |
| Full Name             | Type in the Full name of the family member                                                                                                    |
| Nick Name             | Type in the nick name of the family member                                                                                                    |
| Salutation            | Select the salutation of the family member such as Mr., Mrs., Ms.                                                                                |
| Title (prefix)        | Type in the prefix title                                                                                                    |
| Title (suffix)        | Type in the suffix title                                                                                                    |
| Gender                | Select the gender                                                                                                    |
| Place of birth        | Type in the birthplace of the family member                                                                                                    |
| Date of birth         | Type in the birthday of the family member                                                                                                    |
| Religion              | Fill in the religion. Religion data could be input through <b>References</b> → <b>Global</b> → <b>Religion</b> .                                 |
| Nationality           | Fill in the Nationality. Nationality data could be input trough <b>References</b> → <b>Global</b> → <b>Country</b> .                             |
| Blood Type            | Fill in blood type for example A, B, AB, O. Blood type data could be input trough <b>References</b> → <b>Global</b> → <b>Blood Type</b> .        |
| Address               | Type in address                                                                                                    |
| Country               | Type in Country / Fill in Country according to Address. Country data could be input through <b>References</b> → <b>Global</b> → <b>Country</b> . |
| State                 | Type in State through <b>References→ Global → State</b>                                                                                          |
| City                  | Type in City through <b>References</b> → <b>Global</b> → <b>City</b>                                                                             |
| Phone Number          | Type in phone number                                                                                                    |
| Mobile Phone Number   | Type in mobile phone number                                                                                                    |
| Email                 | Type in email address                                                                                                    |
| Identity Number       | Type in Identity Number from employee's ID card                                                                                                  |
| Other Identity Number | Type in another Identity number besides the ID Card                                                                                              |
| Photo                 | Upload profile photo                                                                                                    |

### 3.2. Forms of ID

The Forms of ID page consists of several master data that covers main Identity, Driver's license, Passport, Visa and other IDs.

# 3.2.1. Primary Form of ID

Primary ID form as shown in the following image:

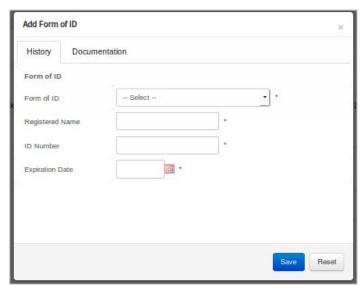

Primary Identity Form

| Text Field             | Description                          |
|------------------------|--------------------------------------|
| History                |                                      |
| Form of ID             | Select the type of ID                |
| Registered Name        | Type in Full Name                    |
| ID Number              | Type in Identity number              |
| <b>Expiration Date</b> | Type in the identity expiration date |
| Documentation          |                                      |
| Attachment             | Upload attachment                    |

# 3.2.2. Driving License

Driving License form as shown in the following image:

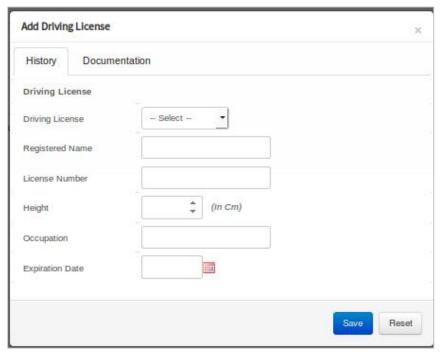

Driving License Data Form

| Text Field             | Description                        |
|------------------------|------------------------------------|
| History                |                                    |
| Driving License        | Select the type of driving license |
| Registered Name        | Type in full name                  |
| License Number         | Type in driving license number     |
| Height                 | Type in height                     |
| Occupation             | Type in occupation                 |
| <b>Expiration Date</b> | Type in expiration date of license |
| Documentation          |                                    |
| Attachment             | File Attachment                    |
|                        |                                    |

# 3.2.3. Passport

Passport data form as shown in the following image:

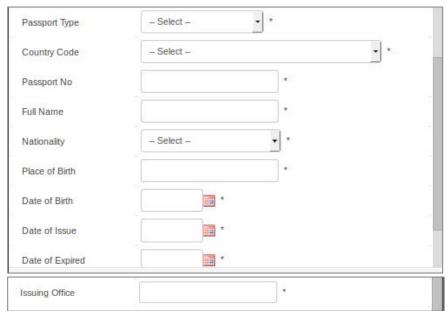

Passport Data Form

| Text Field      | Description                     |
|-----------------|---------------------------------|
| History         |                                 |
| Passport Type   | Select type of passport         |
| Country Code    | Select Country code             |
| Passport No     | Type in passport number         |
| Full Name       | Type in full name               |
| Nationality     | Select Nationality              |
| Place of Birth  | Type in place of birth          |
| Date of Birth   | Type in date of birth           |
| Date of Issue   | Type in passport date of issue  |
| Date of Expired | Type in passport expiry date    |
| Issuing Office  | Type in passport issuing office |
| Documentation   |                                 |
| Attachment      | File Attachment                 |

### 3.2.4. Visas

Visa form as shown in the following image:

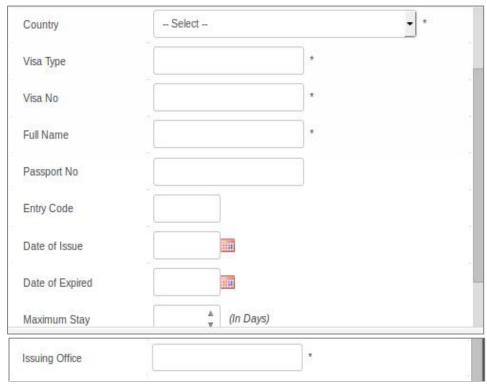

Visa Data Form

| Text Field      | Description                              |
|-----------------|------------------------------------------|
| History         |                                          |
| Country         | Select country                           |
| Visa Type       | Type in type of Visa                     |
| Visa No         | Type in Visa number                      |
| Full Name       | Type in Full Name                        |
| Passport No     | Type in Passport number                  |
| Entry Code      | Type in entry code                       |
| Date of Issue   | Type in visa date of issue               |
| Expiration Date | Type in visa expiry date                 |
| Maximum Stay    | Type in maximum length of stay (in days) |
| Issuing Office  | Type in issuing office                   |
| Documentation   |                                          |
| Attachment      | File Attachment                          |

### 3.2.5. Other Forms of Identification

Other form of identification form as shown in the following image:

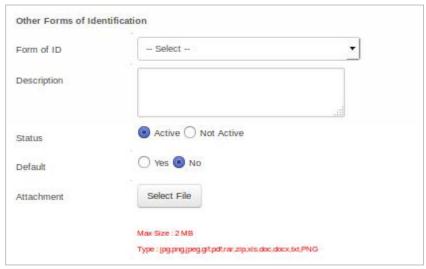

Other Identity Form

| Text Field  | Description                                                    |
|-------------|----------------------------------------------------------------|
| Form of ID  | Select the type of ID                                          |
| Description | Type in additional information                                 |
| Status      | Select active or not active                                    |
| Default     | Select Yes or No                                               |
| Attachment  | Upload files with format JPEG, TXT, DOC, DOCX, PDF, ZIP or RAR |

### 3.3. Contact

The Contact menu page consists of several data that covers Address, phone, email, social media and emergency contact.

### 3.3.1. Address

Address form as shown in the following image:

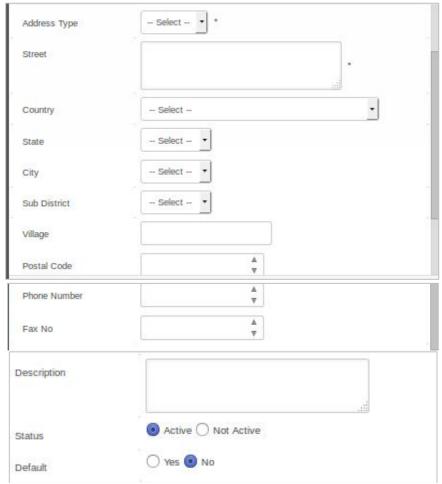

Address Form

| Text Field   | Description                                  |
|--------------|----------------------------------------------|
| Address Type | Select the type of Address; Resident of Home |
| Street       | Type in street name and number               |
| Country      | Select country                               |
| State        | Select in State name or Province             |
| City         | Select in city name                          |
| Sub District | Select in sub district                       |

| Village      | Type in village name                                                                                      |
|--------------|----------------------------------------------------------------------------------------------------|
| Postal Code  | Type in postal code                                                                                       |
| Phone Number | Type in phone number                                                                                      |
| Fax No       | Type in fax number                                                                                        |
| Status       |                                                                                                    |
| Description  | Type in a description (if necessary)                                                                      |
| Status       | Select whether the address data is still active or not (Active meaning that this is your current address) |
| Default      | Select whether the data will be used as the default or not                                                |

### 3.3.2. Email

Email form as shown in the following image:

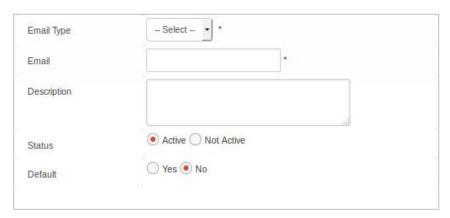

Email Data Form

| Text Field  | Description                                             |  |
|-------------|---------------------------------------------------------|--|
| Email Type  | Select email type                                       |  |
| Email       | Type in email address                                   |  |
| Description | Type in additional information (if necessary)           |  |
| Status      | Select whether the email address is still active or not |  |
| Default     | Select whether to use this email as the default         |  |

#### 3.3.3. Phone

Phone form as shown in the following image:

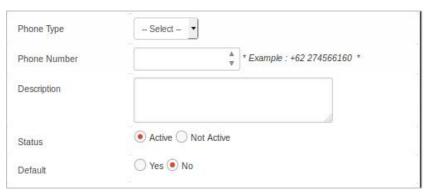

Phone Form Data

#### **Information**:

| Text Field   | Description                                      |  |
|--------------|--------------------------------------------------|--|
| Phone Type   | Select phone type (mobile, office or home)       |  |
| Phone Number | ype in phone number                              |  |
| Description  | Type in additional information (if necessary)    |  |
| Status       | Select whether the phone number is active or not |  |
| Default      | Select whether to use this phone as the default  |  |

# 3.3.4. Instant Messaging (IM)

Instant Messaging form as shown in the following image:

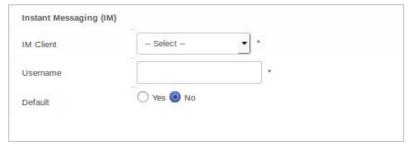

Instant Messaging (IM) data form

| Text Field | Description                                            |  |
|------------|--------------------------------------------------------|--|
| IM Client  | Select the type of instant messaging                   |  |
| Username   | Type in the IM account or PIN                          |  |
| Default    | Select whether this account will be the default or not |  |

### 3.3.5. Social Media

Social Media form as shown in the following image:

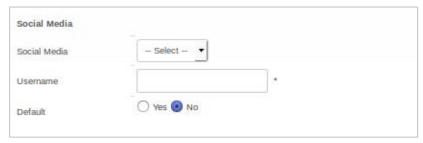

Social Media Account form data

### Information:

| Text Field   | Description                                                          |  |
|--------------|----------------------------------------------------------------------|--|
| Social Media | Select the type of social media account                              |  |
| Username     | Type in social media username                                        |  |
| Default      | Select whether to set the social media account as the default or not |  |

### 3.3.6. Emergency Contact

Emergency contact form as shown in the following image:

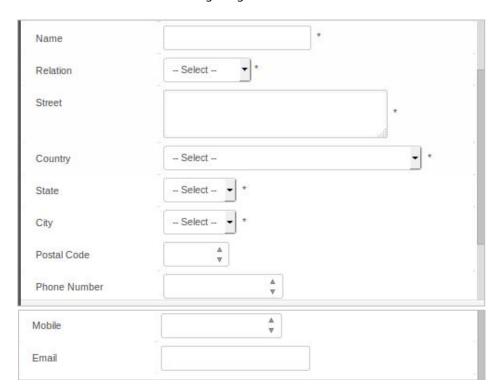

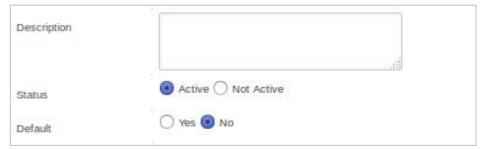

Emergency Data form

| Text Field   | Description                                                |  |
|--------------|------------------------------------------------------------|--|
| Name         | Type in the name of a close relative or friend             |  |
| Relation     | Select the type of relation                                |  |
| Street       | Type in address                                            |  |
| Country      | Select Country                                             |  |
| State        | Select state                                               |  |
| City         | Select City                                                |  |
| Postal Code  | Type in postal code                                        |  |
| Phone Number | Type in phone number                                       |  |
| Mobile       | Type in mobile number                                      |  |
| Email        | Type in email address                                      |  |
| Status       |                                                            |  |
| Description  | Type in additional information (if necessary)              |  |
| Status       | Select whether the data is active or not                   |  |
| Default      | Select whether this contact will be set as default or not. |  |

# 3.4. Capacity Building

The capacity building menu consist of several data categories that cover Educational Background, Language competence, Technical competence, Swisscontact Training and work experience.

### 3.4.1. Educational Background

Educational Background form as shown in the following image:

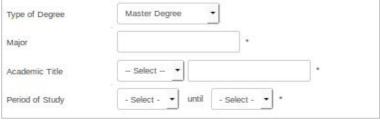

Educational Background Data Form

| Text Field      | Description                                          |
|-----------------|------------------------------------------------------|
| History         |                                                      |
| Type of Degree  | Select the type of degree                            |
| Major           | Type in the education program or concentration/major |
| Academic Title  | Select and/or Type in Academic title                 |
| Period of Study | Select period of study                               |
| Diploma         |                                                      |
| Attachment      | Upload Education certificate                         |

# 3.4.2. Language Competence

Language competence form as shown in the following image:

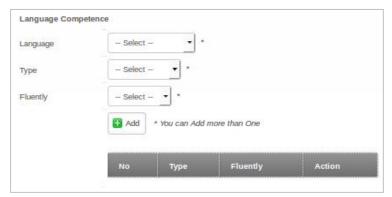

Language competence form data

To add data to the table list click the button after entering the data, click the "save" button to save changes.

| Text Field    | Description                               |
|---------------|-------------------------------------------|
| Language      | Type in the language that is mastered     |
| Туре          | Select type of language competence        |
| Fluently      | Select the level of competence            |
| Documentation |                                           |
| Attachment    | Upload certificate of Language competence |

### 3.4.3. Technical Competence

Technical competence form as shown in the following image:

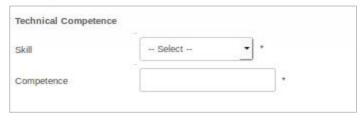

Technical Competence form data

#### **Information**:

| Text Field    | Description                                                 |  |
|---------------|-------------------------------------------------------------|--|
| Skill         | Select the skill that is mastered                           |  |
| Competence    | Type in the specific technical competence that is mastered. |  |
| Documentation |                                                             |  |
| Attachment    | <b>chment</b> Upload certificate of competence              |  |

### 3.4.4. Swisscontact Supported Trainings

Supported trainings form as shown in the following images:

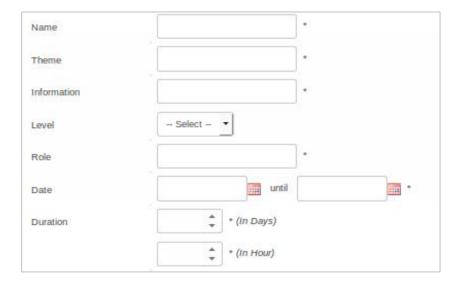

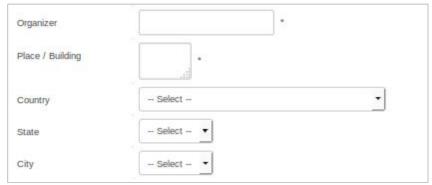

Swisscontact Supported trainings data form

| Text Field       | Description                                                  |
|------------------|--------------------------------------------------------------|
| Name             | Type in the name of the training that was undertaken         |
| Theme            | Type in the theme of the training                            |
| Information      | Type in the training information                             |
| Level            | Select the level of training                                 |
| Role             | Type in the need to follow training                          |
| Date             | Type in the date of training                                 |
| Duration         | Type in the duration of training                             |
| Organizer        | Type in the training Organizer                               |
| Place / Building | Type in the place/ building where the training was conducted |
| Country          | Select the Country where the training was conducted          |
| State            | Select the state where the training was conducted            |
| City             | Select the city where the training was conducted             |
| Documentation    |                                                              |
| Attachment       | Upload training certificate                                  |

# 3.4.5. Work Experience

The Work Experience form as shown in the following image:

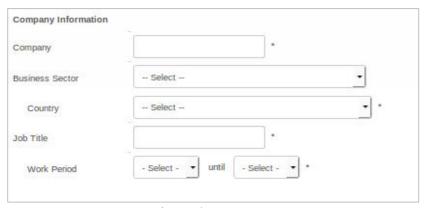

Work Experience Data Form

| Text Field          | Description                               |
|---------------------|-------------------------------------------|
| Company Information |                                           |
| Company             | Type in the company name                  |
| Business Sector     | Select the business sector                |
| Country             | Select the country                        |
| Job Title           | Type in job tittle                        |
| Work Period         | Select the work period                    |
| Documentation       |                                           |
| Attachment          | Upload reference from previous employment |

### 3.5. Medical Information

The Medical Information menu consists of several categories that cover Medical History and Psychological tests.

### 3.5.1. Medical History

Medical History form as shown in the following image:

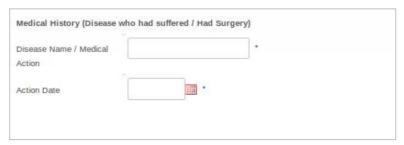

Medical History data form

| Text Field                    | Description                                                     |
|-------------------------------|-----------------------------------------------------------------|
| Disease Name / Medical Action | Type in the disease name or medical treatment                   |
| Action Date                   | Type in the date when the disease or medical treatment occurred |
| Documentation                 |                                                                 |
| Description                   | Type in a description of the medical treatment                  |
| Attachment                    | Upload the medical report/ doctor's prescription.               |

### 3.5.2. Psychological Test

Psychological test form as shown in the following image:

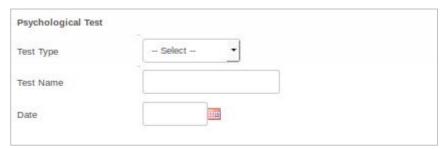

Psychoses data form

### Information:

| Text Field    | Description                     |
|---------------|---------------------------------|
| Test Type     | Select psychoses type           |
| Test Name     | Type in employee name           |
| Date          | Type in date of the psychoses   |
| Documentation |                                 |
| Description   | Type in description of the test |
| Attachment    | Upload psychoses certificate    |

### 3.6. Personnel Data

The Personnel Data menu consists of several categories that cover Bank Account details, Tax Registration Number, Social security/ insurance, Health Insurance, Internal Insurance and others.

### 3.6.1. Bank Account

Bank Account form as shown in the following image:

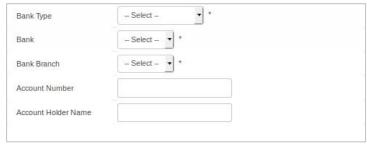

Bank account data form

| Text Field          | Description                     |  |  |  |  |
|---------------------|---------------------------------|--|--|--|--|
| Bank Type           | Select bank type                |  |  |  |  |
| Bank                | Select Bank Name                |  |  |  |  |
| Bank Branch         | Select Bank branch              |  |  |  |  |
| Account Number      | Type in account number          |  |  |  |  |
| Account Holder Name | Type in account holder name     |  |  |  |  |
| Documentation       |                                 |  |  |  |  |
| Attachment          | Upload bank account information |  |  |  |  |

# 3.6.2. Taxpayer ID

Taxpayer ID form as shown in the following image:

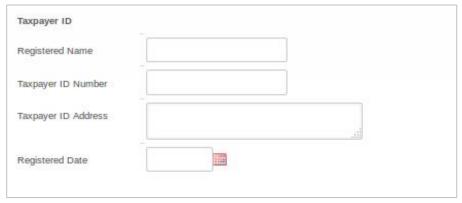

Taxpayer ID data form

| Text Field                                    | Description                             |  |  |  |  |
|-----------------------------------------------|-----------------------------------------|--|--|--|--|
| Registered Name                               | Type in employee name                   |  |  |  |  |
| Taxpayer ID Number         Type in tax number |                                         |  |  |  |  |
| Taxpayer ID Address                           | Type in address                         |  |  |  |  |
| Registered Date                               | d Date Type in tax ID registration date |  |  |  |  |
| Documentation                                 |                                         |  |  |  |  |
| Attachment                                    | Upload taxpayer ID                      |  |  |  |  |

### 3.6.3. BPJS Ketenagakerjaan/ Social Security

BPJS Ketenagakerjaan/ Social Security form as shown in the following image:

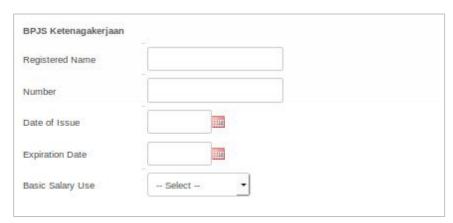

Social Security data form

#### Information:

| Text Field             | Description                                 |  |  |  |  |
|------------------------|---------------------------------------------|--|--|--|--|
| Registered Name        | Type in employee name                       |  |  |  |  |
| Number                 | Type in social security registration number |  |  |  |  |
| Date of Issue          | Type in date of issue                       |  |  |  |  |
| <b>Expiration Date</b> | Type in date of expiry                      |  |  |  |  |
| Basic Salary Use       | Select type of basic salary                 |  |  |  |  |
| Documentation          |                                             |  |  |  |  |
| Attachment             | Upload social security file                 |  |  |  |  |

### 3.6.4. BPJS Kesehatan

Social health insurance form as shown in the following image:

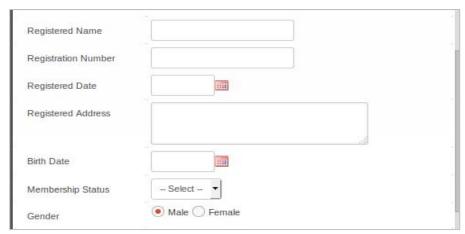

Social health insurance form

| Text Field         | Description                                      |  |  |  |  |
|--------------------|--------------------------------------------------|--|--|--|--|
| Registered Name    | Type in name                                     |  |  |  |  |
| Registered Number  | Type in registered number                        |  |  |  |  |
| Registered Date    | Type in registered date                          |  |  |  |  |
| Registered Address | Type in address                                  |  |  |  |  |
| Birth Date         | Type in birth date                               |  |  |  |  |
| Membership Status  | Select membership status                         |  |  |  |  |
| Gender             | der Select gender                                |  |  |  |  |
| Documentation      |                                                  |  |  |  |  |
| Attachment         | Attachment Upload social health insurance number |  |  |  |  |

### 3.6.5. Internal Insurance

Company Internal Insurance form as shown in the following images:

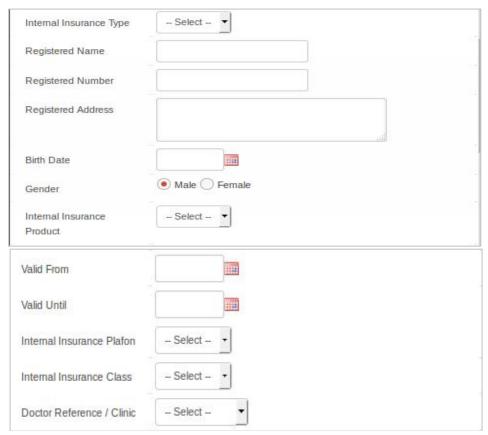

Internal Insurance data form

| Text Field              | Description                    |  |  |  |  |
|-------------------------|--------------------------------|--|--|--|--|
| Internal Insurance Type | Select internal insurance type |  |  |  |  |
| Registered Name         | Type in name                   |  |  |  |  |
| Registered Number       | Type in registered number      |  |  |  |  |
| Registered Address      | Type in address                |  |  |  |  |

| Birth Date                                                  | Type in birthdate                             |  |  |  |
|-------------------------------------------------------------|-----------------------------------------------|--|--|--|
| Gender                                                      | Select gender                                 |  |  |  |
| Internal Insurance Product                                  | Product Select the internal insurance product |  |  |  |
| Valid From                                                  | Type in valid from date                       |  |  |  |
| Valid Until                                                 | Type in expiration date                       |  |  |  |
| Internal Insurance Plafond                                  | nce Plafond Select internal insurance limit   |  |  |  |
| Internal Insurance Class                                    | Select insurance class                        |  |  |  |
| Doctor Reference / Clinic Select doctored reference/ clinic |                                               |  |  |  |
| Documentation                                               |                                               |  |  |  |
| Attachment                                                  | Upload internal insurance                     |  |  |  |

### 3.6.6. External Insurance

External insurance form as shown in the following image:

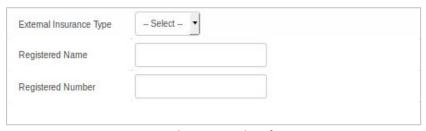

External Insurance data form

| Field Form                                             | Description               |  |  |  |  |
|--------------------------------------------------------|---------------------------|--|--|--|--|
| External Insurance Type Select external insurance type |                           |  |  |  |  |
| Registered Name                                        | Type in employee name     |  |  |  |  |
| Registered Number                                      | Type in registered number |  |  |  |  |
| Documentation                                          |                           |  |  |  |  |
| Attachment Upload external insurance                   |                           |  |  |  |  |

# 4. Employee Administration

The Employee Administration menu is for processing or inputting transaction data which can be done by every employee through this HR Portal Application.

### 4.1. Time Recording

The Time Recording page is for managing time recording data/ attendance of staff in relation to their project data, category, compensation and leave. This page can be used to supervise subordinates (if applicable). Through this menu, it is possible to manage attendance data, import time recording data from an excel sheet, print a monthly time sheet and fill in the percent effort done by the employee corresponding to their project/s. As shown in the following image:

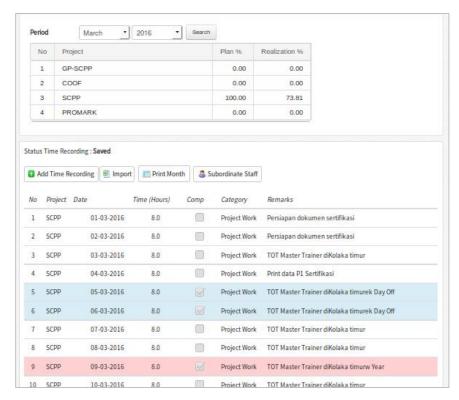

Time Recording List

icon.

To enter the time recording page click the

### 4.1.1. Add Time Recording

In the Add Time Recording section, users can input various time recording data on the one page as can be seen in the following image:

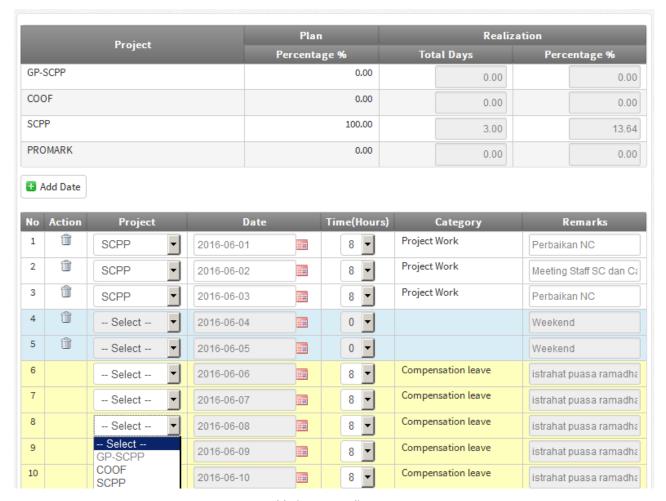

Add Time Recording Form

#### Information:

| Field Form | Description                                                 |  |  |  |
|------------|-------------------------------------------------------------|--|--|--|
| Project    | Choose project that has been setup in previous page.        |  |  |  |
| Date       | Type in date by clicking (calendar) icon.                   |  |  |  |
| Time       | Choose working hours                                        |  |  |  |
| Category   | Automatically filled with project work, leave, compensation |  |  |  |
| Remarks    | Type in activities done during working time                 |  |  |  |
|            |                                                             |  |  |  |

If there are two different projects on the one date, to add an additional date row click the

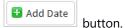

### 4.1.2. Time Recording Import

The second option to input time recording data is by importing from an excel file that is prepared by clicking the button then the next page will appear as follows:

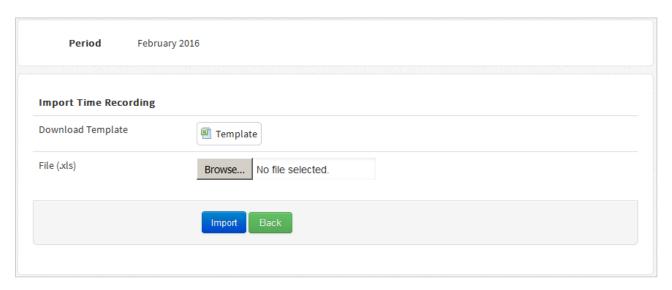

Import File Form

First step is to download the template by clicking the utton, since the system will only process data according to the template.

|        |                   |         | Template Ir | nport Time Record | ding                                                    |          |
|--------|-------------------|---------|-------------|-------------------|---------------------------------------------------------|----------|
| Staff: | Sinta Olivia Ruch |         |             | Time ID           | 75                                                      |          |
|        |                   |         |             | [period_date]     | 01-07-2016                                              |          |
| No     | Tanggal           | Project | Time        | Category          | Remark                                                  |          |
| 1      | 01-07-2016        | GP-SCPP | 8           | Project Work      | Personal data input to HRIS                             |          |
| 2      | 02-07-2016        |         |             |                   | Weekend                                                 |          |
| 3      | 03-07-2016        |         |             |                   | Weekend                                                 |          |
| 4      | 04-07-2016        | SCPP    | 8           | Public Leave      | Cuti Bersama Idul Fitri 1437 H                          |          |
| 5      | 05-07-2016        | SCPP    | 8           | Public Leave      | Cuti Bersama Idul Fitri 1437 H                          |          |
| 6      | 06-07-2016        | SCPP    | 8           | Public Holiday    | Idul Fitri 1437 H                                       |          |
| 7      | 07-07-2016        | SCPP    | 8           | Public Holiday    | Idul Fitri 1437 H                                       |          |
| 8      | 08-07-2016        | SCPP    | 8           | Public Leave      | Cuti Bersama Idul Fitri 1437 H                          |          |
| 9      | 09-07-2016        |         |             |                   | Weekend                                                 |          |
| 10     | 10-07-2016        |         |             |                   | Weekend                                                 |          |
| 11     | 11-07-2016        | SCPP    | 8           | Annual Leave      | Annual Leave                                            |          |
| 12     | 12-07-2016        | SCPP    | 8           | Annual Leave      | Annual Leave                                            |          |
| 13     | 13-07-2016        |         | 8           | Project Work      | HR data input, HRIS help desk, HR monthly report        |          |
| 14     | 14-07-2016        | GP-SCPP | 8           | Project Work      | HR data input, HRIS help desk                           |          |
| 15     | 15-07-2016        | GP-SCPP | 8           | Project Work      | HR data input, HRIS help desk                           |          |
| 16     | 16-07-2016        |         |             |                   | Weekend                                                 |          |
| 17     | 17-07-2016        |         |             |                   | Weekend                                                 |          |
| 18     | 18-07-2016        |         | 8           | Project Work      | HR data input, HRIS help desk                           |          |
| 19     | 19-07-2016        | GP-SCPP | 8           | Project Work      | HR data input, HRIS help desk                           |          |
| 20     | 20-07-2016        |         |             | Project Work      | HRIS data input, HRIS help deks, offering letter (      |          |
| 21     | 21-07-2016        | SCPP    | 8           | Project Work      | HRIS Portal manual translation with Meg, HRIS help desk |          |
| 22     | 22-07-2016        |         | 8           | Project Work      | HRIS Portal manual translation with Meg, HRIS h         | elp desk |
| 23     | 23-07-2016        |         |             |                   | Weekend                                                 |          |
| 24     | 24-07-2016        |         |             |                   | Weekend                                                 |          |
| 25     | 25-07-2016        | GP-SCPP | 8           | Project Work      | HRIS Portal manual translation with Meg, HRIS h         | elp desk |
|        |                   |         |             |                   |                                                         |          |

Time Recording import template in excel file

### 4.1.3. Print Monthly Time Recording

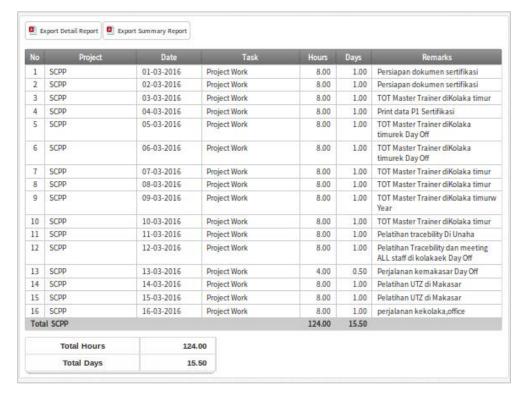

Time Recording print preview appearance

To print in a .pdf format could be done by clicking both icons

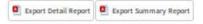

#### **Important:**

- 1. HR must setup Project percentage through the Backend before time recordings can be input. Without setting up the project percentage, time recording cannot be input.
- 2. There are two ways to impute time recordings, through time recording bulk and through import excel file.

### 4.1.4. Time Recording Supervision

The Time Recording Supervision section is for supervising the subordinate from this user. Click the

Subordinate Staff button to enter to Time Recording Supervision page.

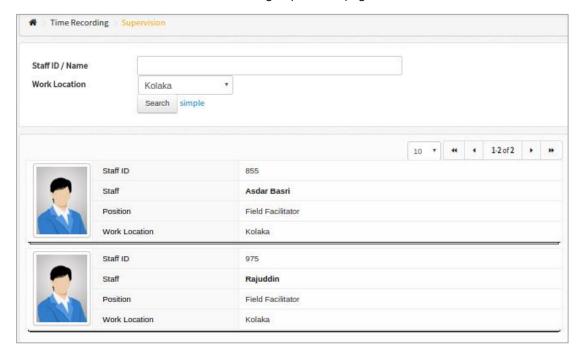

Subordinate Staff Time Recording Data Display

Click Staff name or picture below it to review time recording.

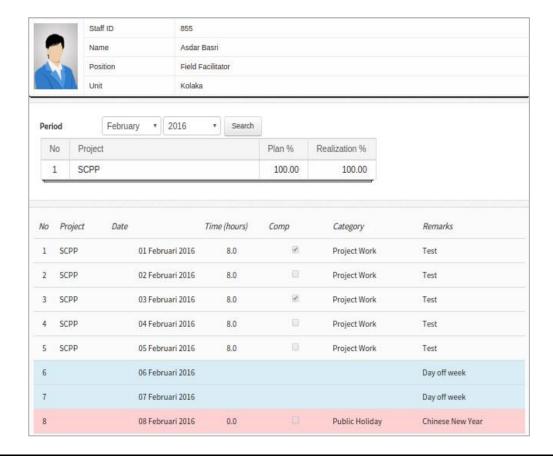

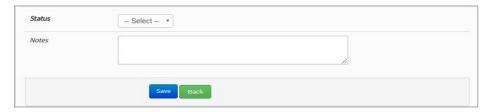

Time Recording Online approval form for the Line Manager

Select a supervision status such as "Hold" or "Approve". Hold means the time recording submitted by staff is not yet submitted to HR. Select Hold if there is still incorrect inputs. Select Approve if the submitted time recording is correct and ready to be forwarded to HR. Click "save" to process your status.

### 4.1.5. Time Recording Approval

After the user submits a time recording, their Line Manager will receive a notification through email that contains the approval link.

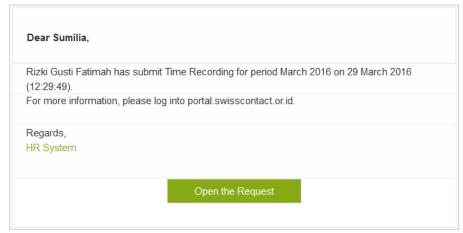

Time recording approval notification for Line Manager

Click the "Open the Request" link to see time recording detail from the subordinate.

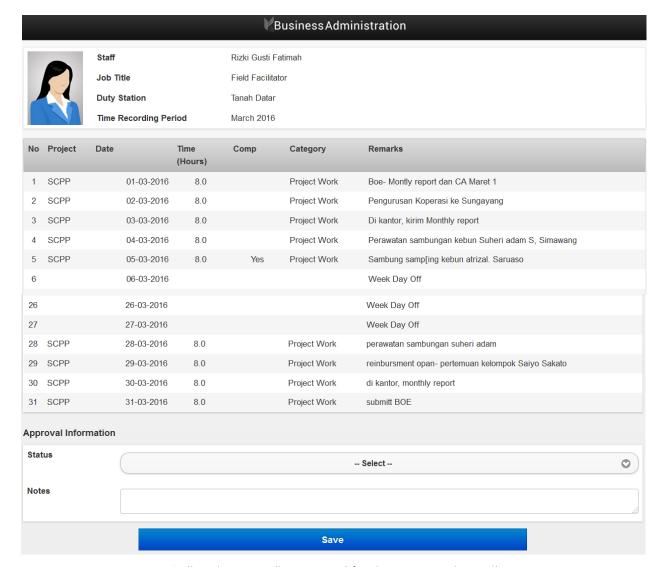

Online Time Recording Approval for Line Manager via Email

Later, line manager will be asked to input the supervision status. Below is the explanation:

- The "Hold" status means that their subordinate's time recording is not yet submitted to HR, if there is still incorrect input. Selecting "Hold" will send back the time recoding to the subordinate to be corrected and then submitted again.
- The "Approve" status is selected when time recording form from the subordinate is considered correct and will be send to HR. Additional information can also be added in the notes text box.

Click "save" to process your status.

# 4.2. Leave Request

The Leave Request page is for managing leave data such as annual leave, Unpaid Leave, Mourning Leave, etc. As seen in the following image:

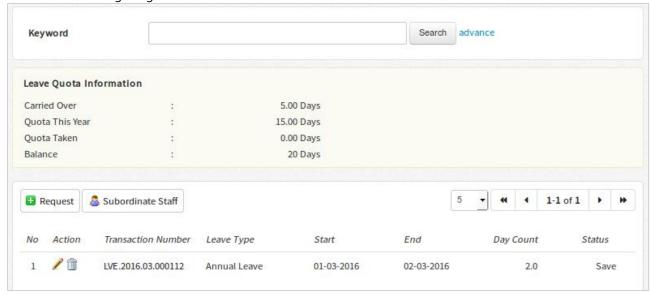

Leave List Display

#### 4.2.1. Leave Request

Click Request to request Leave.

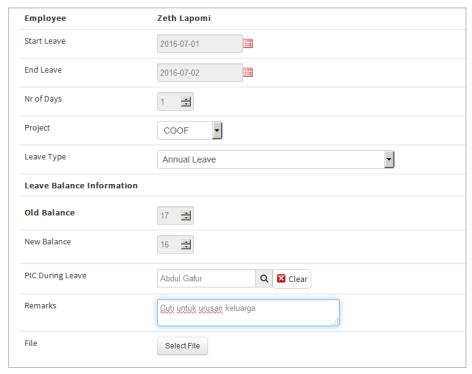

Leave Submission Form

| Text Field       | Description                                                                                                |
|------------------|----------------------------------------------------------------------------------------------------|
| Start leave      | Fill in the start date of leave, done by pressing the (Calendar). Then select the date, month and year.    |
| End leave        | Fill in the end date of leave, done by pressing the icon (Calendar). Then select the date, month and year. |
| Number of days   | Total number of days from the start date until the end date will be automatically calculated.              |
| PIC during leave | Select the person in charge during employee's leave                                                        |
| Remarks          | Type in any additional information                                                                         |
| Leave type       | Select leave type                                                                                          |
| Old balance      | Remaining leave will be calculated automatically                                                           |
| New balance      | Remaining leave will be calculated automatically after the form is submitted                               |
| Project          | Select relevant project                                                                                    |
| File             | Upload additional documents for sick leave                                                                 |

Click the button to save the input as a draft, meaning that the form has not been submitted and an email has not been sent to the approver.

Click the button to submit the form, meaning that a notification email has been sent to the approver / Line manager.

## 4.2.2. Leave Request Supervision

Click the Subordinate Staff button to review Leave Requests from subordinates.

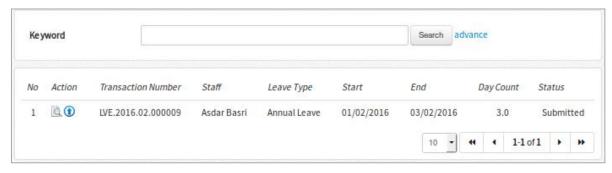

Leave Data List from Subordinate Display

Click the 🗓 button to see the subordinates' leave request details and click the 🛈 button to follow up on this request.

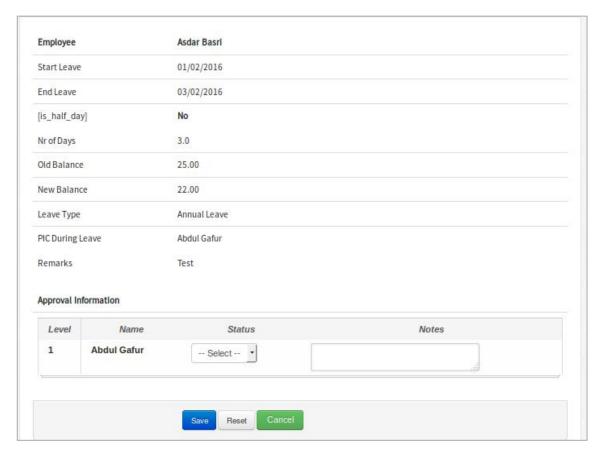

Leave Approval Form for the Line Manager

Select the "Approve" or "Reject" status in the status column to follow up on this request and type in additional information in the note text area if there is any.

## 4.2.3. Leave Approval

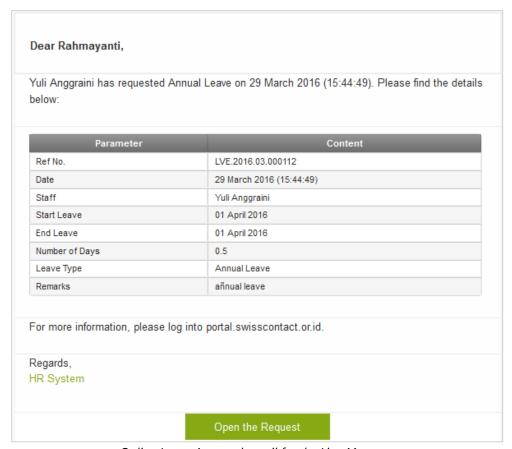

Online Leave Approval email for the Line Manager

Click the 'Open the Request' link to see the leave request details as seen in the following image:

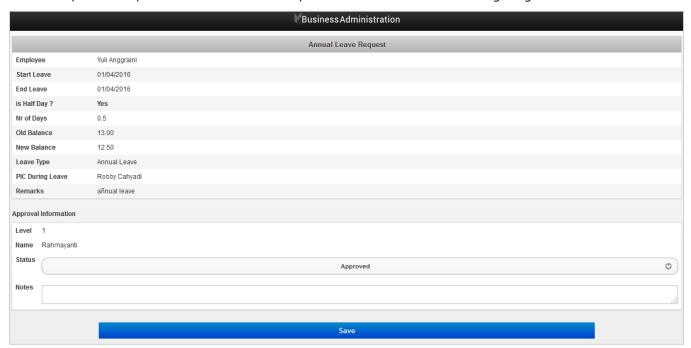

Online Leave Approval form For the Line Manager via Email

Afterwards, the line manager will be asked to input the supervision status. Below is the explanation:

- -The 'Approve' status means that the staff member's leave has been approved, their vacation time will automatically be deducted, and a notification email will be sent to the regional HR department
- The 'Rejected' status means that the request was rejected and a notification email will be sent to the staff who requested leave along with further information in the input notes.

  Click "Save" to process your status.

## 4.3. Work in Non-Working Day

The Work in non-working day submission page is to manage employee overtime data. Submitting overtime for the purpose of getting a future day off can be arranged within 90 days after the submission. There is a subordinate staff page that will explain the review and approval function for overtime submissions by staff as seen in the following image:

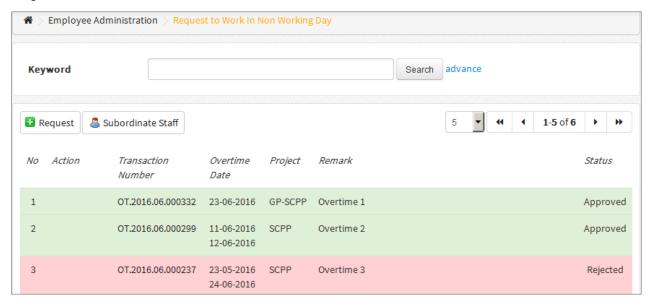

Staff Overtime Data list display

Click the button to submit and overtime request, and click the overtime requests from subordinates.

#### 4.3.1. Request to Work in Non-Working Day

#### 4.3.1. Request to Work in Non-Working Day

Overtime submissions for multiple dates can be done at the same time. Several overtime dates and hours can be submitted on the one request. However, be aware that the system will validate the request automatically before it is submitted. With one submission, dates that were already input can be rejected on the same day if exceeding 8 working hours. The overtime form can be seen below:

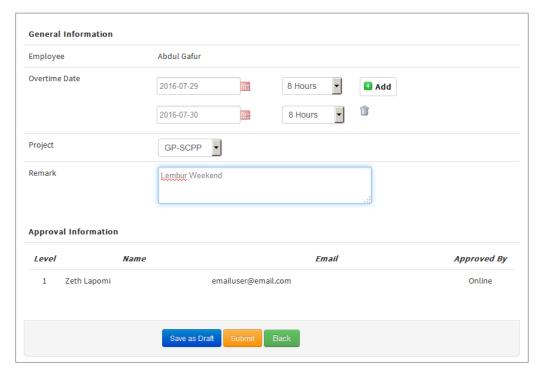

Compensation Day Submission Form

| Text Field      | Description                                                                                                    |
|-----------------|----------------------------------------------------------------------------------------------------|
| Employee/ staff | Staff who is requesting leave                                                                                                    |
| Overtime date   | Fill in the dates that are being submitted, you must select the hours worked on overtime dates. Done by pressing the (Calendar) icon. Then select the date, month and year. |
| Project         | Select relevant project                                                                                                    |
| Remark          | Further information/ description of overtime                                                                                                    |

Click the button to save the input as a draft, meaning that the form has not been submitted and an email has not been sent to the approver.

Click the button to submit the form, meaning that a notification email has been sent to the approver / Line manager.

#### 4.3.2. Work in Non-Working Day Supervision

This page is to review overtime requests from the subordinate staff of this user.

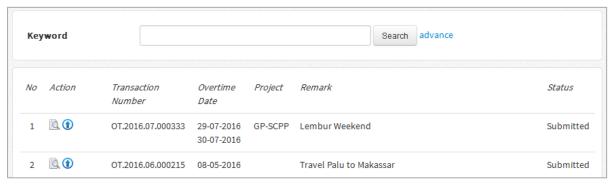

Subordinates Overtime List Display

Click the \( \bigsize \) button to see the subordinates' overtime request details and click the \( \bar{1} \) button to follow up on this request.

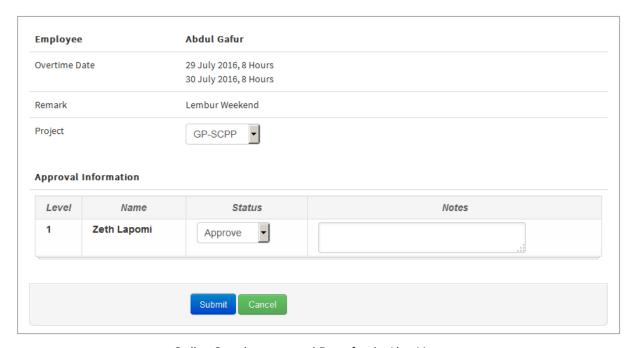

Online Overtime approval Form for the Line Manager

Overtime requests can be approved through online approval which is sent via email.

#### 4.3.3. Work in Non-Working Day Approval

When staff request overtime, by pressing the submit button an email will be sent to the manager with the details entered by the subordinate staff member. The line manager will later receive an email with the approval link at the bottom. As seen below:

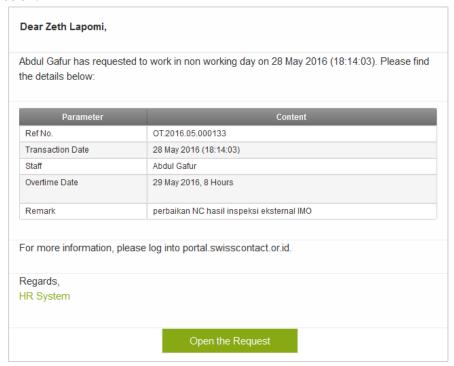

Email Online Overtime Approval Form for the Line Manager

Click the 'Open the Request' link to see the overtime request details from the staff member. Example:

|                      | Work in non working day request           |    |  |
|----------------------|-------------------------------------------|----|--|
| Employee             | Abdul Gafur                               |    |  |
| Overtime Date        | 29 May 2016, 8 Hours                      |    |  |
| Remark               | perbaikan NC hasil inspeksi eksternal IMO |    |  |
| [project_charge]     | SCPP                                      | 0  |  |
| Approval Information | 1                                         |    |  |
| Name                 | Zeth Lapomi                               |    |  |
| Status               | Select                                    | 0  |  |
| Notes                |                                           | .: |  |
|                      | Submit                                    |    |  |

Online Overtime Approval Form for the Line Manager via Email

As seen from the form above, the line manager will be asked to input the supervision status. Below is the explanation:

- -The 'Approve' status means that the staff member's overtime has been approved, their compensation leave will automatically be added
- The 'Rejected' status means that the request was rejected and a notification email will be sent to the staff who requested overtime along with further information in the input notes.

  Click "Save" to process your status.

## 4.4. Compensation Day

The compensation day page is for managing employee compensation leave data. Compensation leave means submitting overtime for the purpose of getting a future day off within 90 days after submission. On the main page there is information about the monthly balance, so that the staff member who submit the request can know the latest monthly balance and upcoming vacation days. The Leave Balance Information will automatically calculate every month. There is a subordinate staff page that will explain the review and approval function for compensation day submissions by subordinate staff. As seen in the following image:

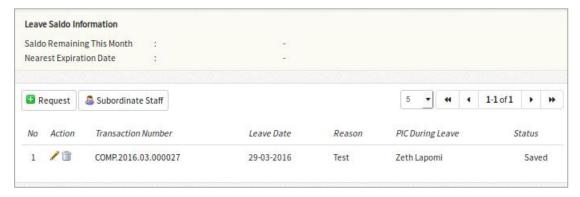

Compensation Day Data List Display

Click to request compensation day/s, and click subordinate Staff supervise requests from subordinates.

#### 4.4.1. Request to Use Compensation Day

Compensation day submissions for multiple dates can be done at the same time. Several compensation day dates can be submitted on the one request. However, be aware that the system will validate the request automatically before it is submitted. Within one submission, compensation dates that are already expired can be rejected. The compensation day submission form can be seen below:

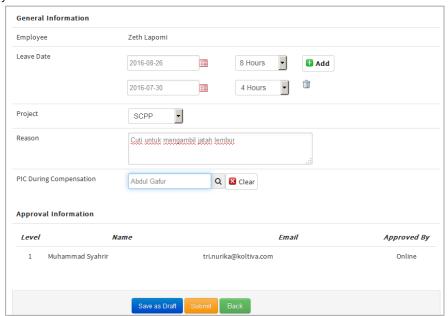

Compensation day form

| Text Field       | Description                                                                                                    |
|------------------|----------------------------------------------------------------------------------------------------|
| Employee/staff   | Select staff member                                                                                                    |
| Leave date       | Select the compensation leave dates, selecting the date will automatically show the compensations dates for the next 90 days. Done by pressing the icon (Calendar). Then select the date, month and year. |
| Reason           | Type in the reason for leave                                                                                                    |
| PIC during leave | Type in the person in charge during employee's leave                                                                                                    |

Click the button to save the input as a draft, meaning that the form has not been submitted and an email has not been sent to the approver.

Click the Save & Submit button to submit the form, meaning that a notification email has been sent to the approver.

#### 4.4.2. Compensation Day Supervision

This page is to review compensation leave requests from the subordinate staff of this user.

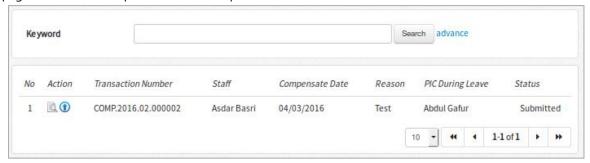

Subordinates Compensation Day List Display

Click to view the compensation day request details and click to follow up on this request.

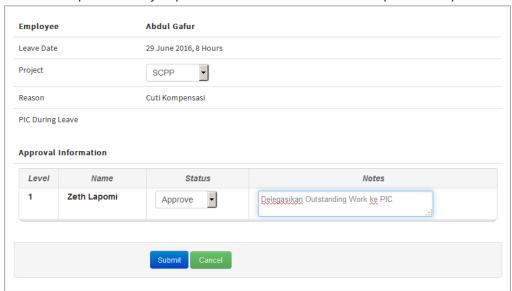

Online Compensation Day Approval Form for the Line Manager

Compensation leave requests can be approved through online approval which is sent via email.

#### 4.4.3. Compensation Day Approval

When staff request compensation day/s, by pressing the submit button an email will be sent to the manager with the details entered by the subordinate staff member. The line manager will later receive an email with the approval link at the bottom. As seen below:

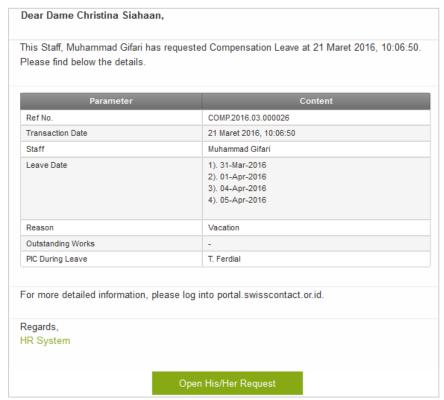

Online Compensation Day Approval Email for the Line Manager

Click the "Open the Request" link to view the compensation day request details. Example:

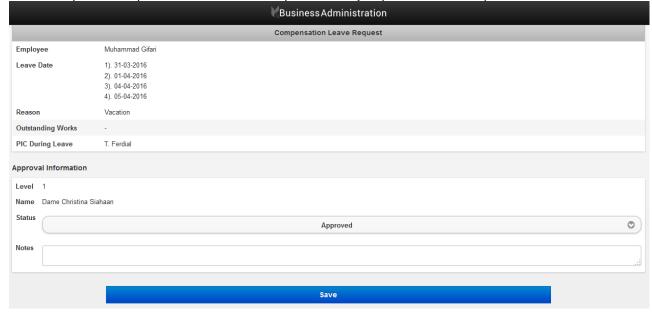

Online Compensation Day Approval Form for the Line Manager via email

As seen from the form above, the line manager will be asked to input the supervision status. Below is the explanation:

- The 'Approve' status means that the staff member's request has been approved, their vacation time will automatically be deducted, and a notification email will be sent to the regional HR department
- The 'Rejected' status means that the request was rejected and a notification email will be sent to the staff who requested Compensation day/s along with further information in the input notes.

Click "Save" to process your status.

## 4.5. Pay Slip Request

The pay slip request page is for submitting a request to receive a pays lip from HRD as seen in the following image:

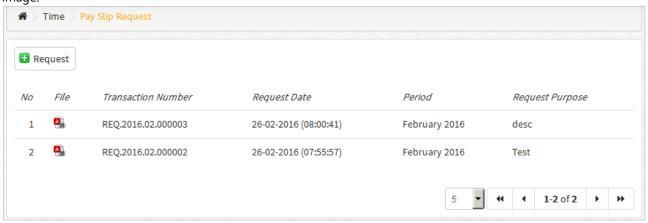

Pay Slips Data List Display

Click Request to submit a Pay Slip Request.

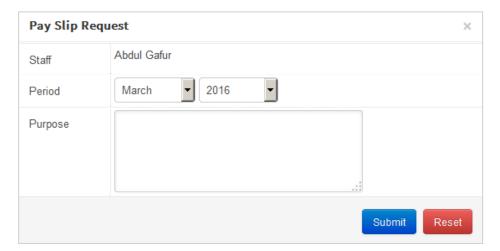

Pay Slip Submission Form

#### Information:

| Text Field      | Description                      |
|-----------------|----------------------------------|
| Period          | Pay Period                       |
| Request Purpose | Reason for requesting a pay slip |

Payslip requests for the current month will only be done after the 25<sup>th</sup> of the employee's payroll period.

# 4.6. Travel Request

The travel request page is for managing employee travel data. This is the page where the main data related to business travel is filled out, including accommodation and car order tickets. As seen below:

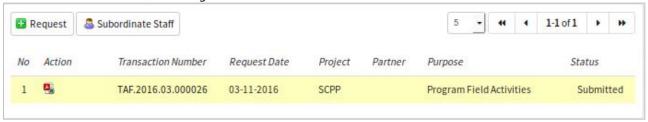

Travel Request Data Submission List

Click  $\stackrel{\bullet}{=}$  to print out a travel request submission draft as a .pdf file

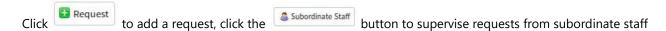

#### 4.6.1. Travel Request

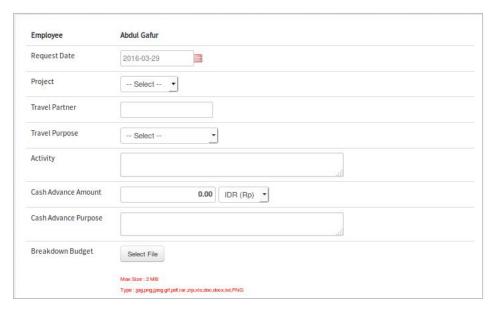

Main Data Section of Travel Request Form

#### Information:

| Text Field           | Description                                                    |
|----------------------|----------------------------------------------------------------|
| Employee/staff       | Select the employee requesting travel                          |
| Request date         | Fill in requested dates, done by pressing the icon             |
|                      | (Calendar). Then select the date, month and year.              |
| Project              | Select which project is related to the business travel         |
| Travel Partner       | Type in name of travel partner                                 |
| Travel Purpose       | Select the reason/subject for travelling                       |
| Activity             | Type in an activity summary of the business travel             |
| Cash advance amount  | Type in the total cash advance needed                          |
| Cash advance purpose | Type in the reason a cash advance is needed                    |
| Breakdown Budget     | Upload a file with the breakdown/explanation of budget details |

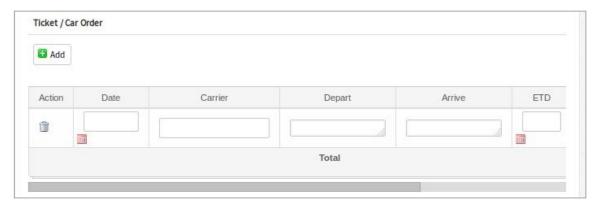

Travel Ticket/Vehicle Order Submission Form

| Text Field | Description                                                                                                  |
|------------|----------------------------------------------------------------------------------------------------|
| Date       | Fill in the ticket date, done by pressing the icon <b>(Calendar)</b> . Then select the date, month and year. |
| Carrier    | Type in the carrier name                                                                                     |
| Depart     | Type in departure information                                                                                |
| Arrive     | Type in Arrival Information                                                                                  |
| ETD        | Fill in estimated time of departure                                                                          |
| ETA        | Fill in estimated time of arrival                                                                            |
| Amount     | Type in the cost of the ticket                                                                               |
|            |                                                                                                    |

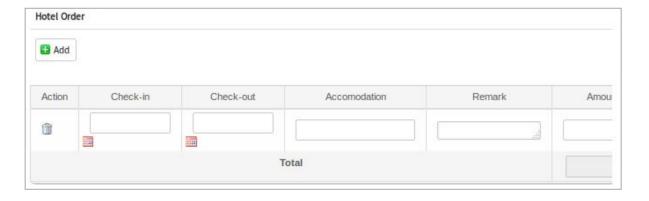

Business travel Hotel/Accommodation data form

#### Information:

| Text Field    | Description                                                                                                 |
|---------------|----------------------------------------------------------------------------------------------------|
| Check-in      | Fill in check-in time, done by pressing the icon (Calendar). Then select the date, month and year.          |
| Check-out     | Fill in check-out time, done by pressing the icon <b>(Calendar)</b> . Then select the date, month and year. |
| Accommodation | Type in accommodation information                                                                           |
| Remark        | Type in any additional information                                                                          |
| Amount        | Type in the total cost of accommodation                                                                     |

| Supervisor | Will be automatically filled in if the selected staff member has a |
|------------|--------------------------------------------------------------------|
|            | line manager and technical manager                                 |

Click the button to save the input as a draft, meaning that the form has not been submitted and an email has not been sent to the approver.

Click the Save & Submit button to submit the form, meaning that a notification email has been sent to the approver.

#### 4.6.2. Travel Request Supervision

This page is to review travel requests from the subordinate staff of this user. On this page supervisors can view the details and approve staff members' requests.

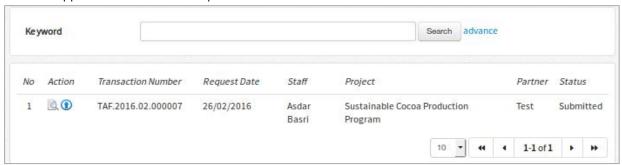

Travel request form from subordinate staff

Click to view details of the travel request, and click To follow up on this request.

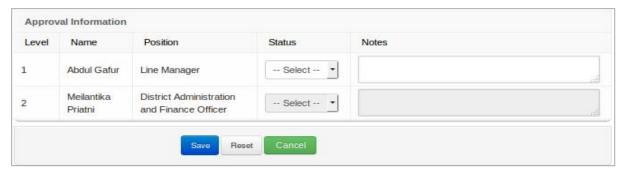

Staff Travel Request Online Approval Form for the Line Manager

Select the "Approve" or "Rejected" status in the status column to follow up on this request and give an explanation in the Notes text area.

#### 4.6.3. Travel Request Approval

When staff submit a travel request, by pressing the submit button an email will be sent to the relevant line manager, along with a description of the travel request, accommodation and ticket detail. The line manager will later receive an email with the approval link at the bottom. As seen below:

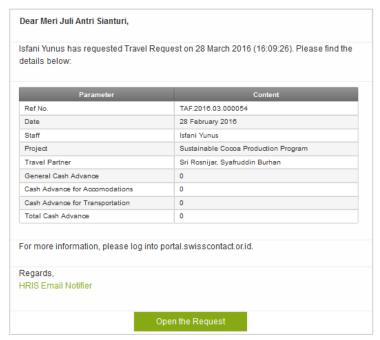

Staff Travel Request Online Submission Form for the Line Manager and Finance Manager

Click the "open the Request'" link to view details of the travel request. Example:

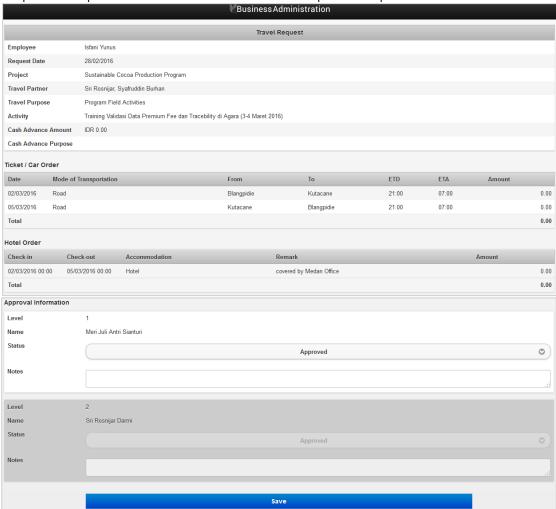

Staff Travel Request Online Approval Form for the Line Manager and Finance Manager via email

As seen from the form above, the line manager will be asked to fill in the supervision status. Below is the explanation:

- The 'Approve' status means that the staff member's request has been approved and a notification email will be sent to the finance department with the submission details. An email will also be sent to the regional administrator related to accommodation and tickets.
- The 'Rejected' status means that the request was rejected and a notification email will be sent to the staff who requested Compensation day/s along with further information in the input notes.

Click "Save" to process your status.

## 4.7. Cash Advance Request

This page is to request a cash advance. Here is an example of a cash advance request data list:

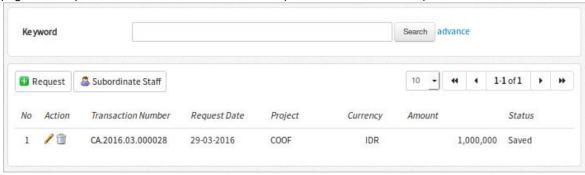

Cash Advance Request Data List

Click • Add to request a cash advance, click the staff button to supervise requests from subordinate staff

#### 4.7.1. Cash Advance Request

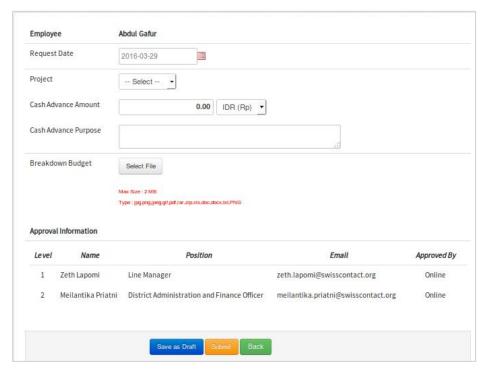

Cash Advance Submission Form

| Typing Column        | Description                                 |
|----------------------|---------------------------------------------|
| Request Date         | Type in the date of Cash Advance request    |
| Project              | Select the project                          |
| Cash Advance Amount  | Type in the cash advance amount             |
| Cash Advance Purpose | Type in reason for the cash advance         |
| Breakdown Budget     | Upload a detailed explanation of the budget |

Click the button to save the input as a draft, meaning that the form has not been submitted and an email has not been sent to the approver.

Click the button to submit the form, meaning that a notification email has been sent to the approver.

#### 4.7.2. Cash Advance Request Supervision

This page is to review cash advance requests from subordinate staff.

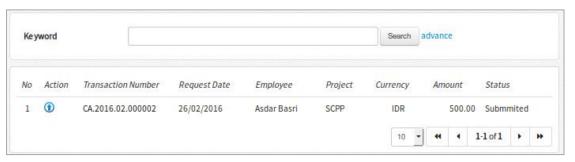

Cash Advance Request List

Click to follow up on the request.

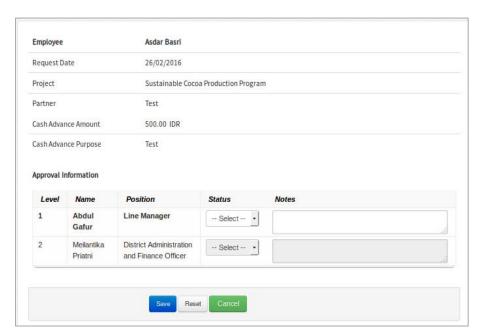

Staff Cash Advance Approval Form for the Line Manager

Select the "Approve" or "Rejected" status in the status column to follow up on this request and give an explanation in the Notes text area.

#### 4.7.3. Cash Advance Approval

When staff submit a cash advance request, by pressing the submit button an email will be sent to the relevant line manager, along with a description of the cash advance request. The line manager will later receive an email with the approval link at the bottom. As seen below:

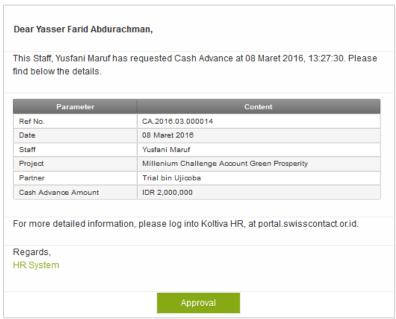

Staff Travel Request Online Submission Form for the Line Manager and Finance Manager via email

Click the "Open the Request" link to view details of the travel request. Example:

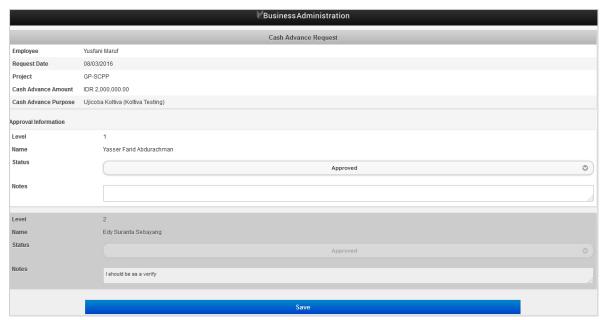

Staff Travel Request Online Approval Form for the Line Manager and Finance Manager

As seen from the form above, the line manager will be asked to fill in the supervision status. Below is the explanation:

- The 'Approve' status means that the staff member's request has been approved and a notification email will be sent to the finance department with the submission details.
- The 'Rejected' status means that the request was rejected and a notification email will be sent to the staff who requested Compensation day/s along with further information in the input notes.

Click "Save" to process your status.

#### 5. Consultant Time Sheet

On this main menu there are various menus for employees who are categorized as consultants

#### 5.1. Time Sheet

This page is to input time sheet data for users who are consultants as seen in the following image:

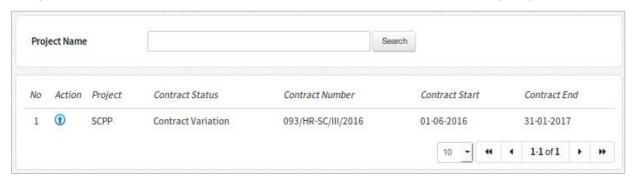

Consultant Project Data List

Click to open the monthly timesheet input page

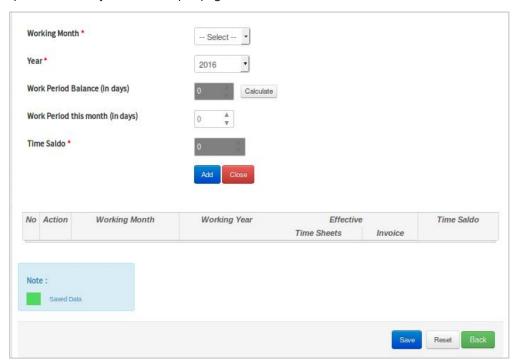

Add Time Sheet Form for Consultants

| Text Field             | Description                                                                                                    |
|------------------------|----------------------------------------------------------------------------------------------------|
| Working Month          | Select the working month                                                                                                    |
| Year                   | Select the year                                                                                                    |
| Work Period Balance    | The total number of days remaining can be input from the contract and deducted based on the work period that has already been entered into the application. |
| Work Period this month | Total days worked this month                                                                                                    |
| Time Balance           | Total hours worked this month                                                                                                    |

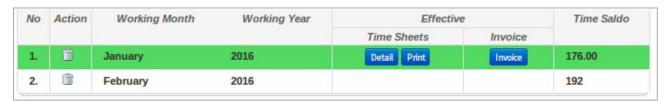

Monthly consultant Setup Time Sheet form

The image above is a list of effective time sheet data. The row of data with a gray background is data that has just been added through the 'Add' button as done in the previous action and is not yet saved in the database. The row of data with a green background is data that has already been saved into the database. Rows that are highlighted green can be deleted by the provided button and the status will be directly submitted to the database.

The print button in the Time Sheets column will lead to the daily effective timesheets input page for that month. The print button will show the data from the daily effective timesheet data in the form of a .pdf file and can be saved later. The print button is to open the effective timesheet invoice page.

#### 5.1.1. Time Sheets per Day

This form is to input data in one of two ways. Employees can input data day by day by pressing the button.

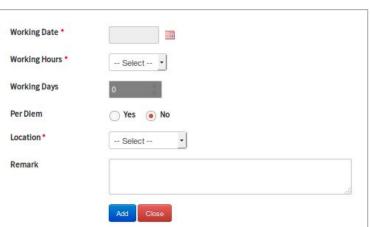

Add Time Sheet per Day Form

| Text Field          | Description                                |
|---------------------|--------------------------------------------|
| <b>Working Date</b> | Type in the working date                   |
| Working Hours       | Select the total number of working hours   |
| <b>Working Days</b> | Type in the total number of working days   |
| Per Diem            | Select Yes or No                           |
| Location            | Select the work location                   |
| Remark              | Type in additional information/description |

Time Sheets per Day data can also be input directly for a full month by clicking the Add Full Month button.

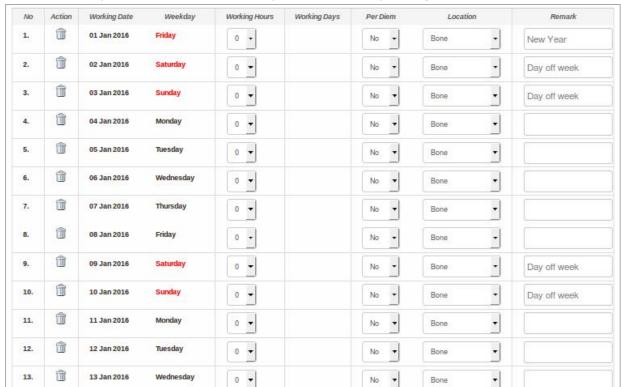

Time Sheet per Day List

If you want to delete all the rows of data that were just added by the Add Full Month button, click to delete all the previously entered information. When finished inputting data, click the save button to submit and store the data in the database

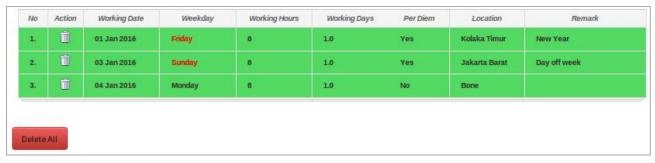

Time Sheet per Day List – Highlighted Green

The image above is a list of time sheets per day data. The row of data with a gray background is data that has just been added through the 'Add' button as done in the previous action and is not yet saved in the database. The row of data with a green background is data that has already been saved into the database. Rows that are highlighted green can be deleted by the provided button and the status will be directly submitted to the database. The "Delete All" button is to delete the whole list of Time Sheet per days data that was already saved in the database.

#### 5.1.2. Time Sheets Invoice

This page is to input data which will be used to print timesheet invoices.

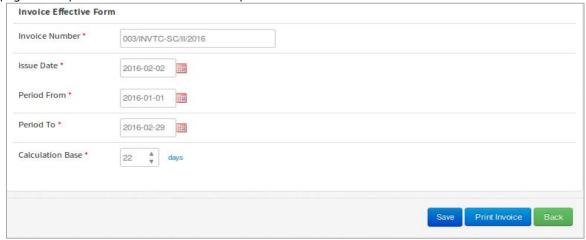

Effective Time Sheet invoice Form

#### Information:

| Text Field       | Description                                           |
|------------------|-------------------------------------------------------|
| Invoice Number   | Type in timesheet invoice number                      |
| Issue Date       | Type in the date the invoice was given                |
| Period From      | Type in the start date of the invoice period          |
| Period To        | Type in the end date of the invoice period            |
| Calculation Base | Fill in total concurrent days worked within the month |

Click Save to submit and save the data into the database. Click to print the invoice from a .pdf file.

### 6. Intranet

This main menu hosts sub-menus for general information within the company.

## 6.1. Company Profile

This menu has information about Swisscontact's company profile.

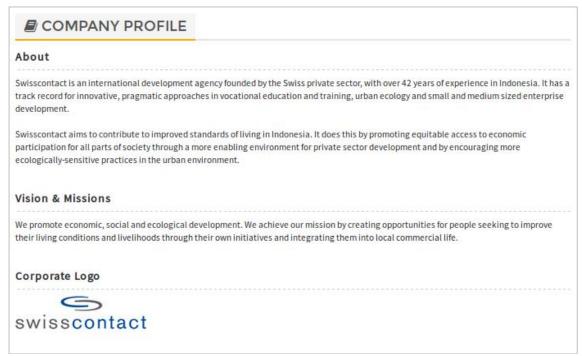

Company Profile Display

# 6.2. Policy & Regulations

This menu has information about the rules and regulations of Swisscontact.

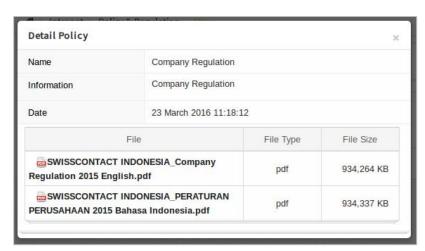

Terms and Conditions Display

Click the file name to download the file in a .pdf file format.

#### **6.3.** News

This menu has news from across the Swisscontact network

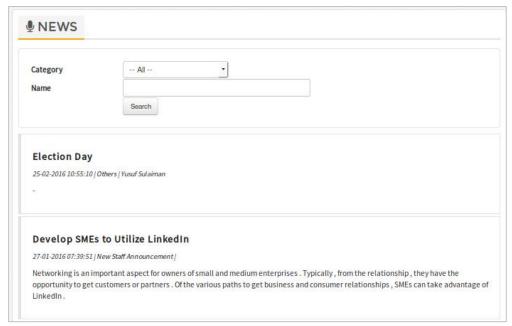

News List Display

#### 6.4. Events

This menu has information on events that will be organized by the company.

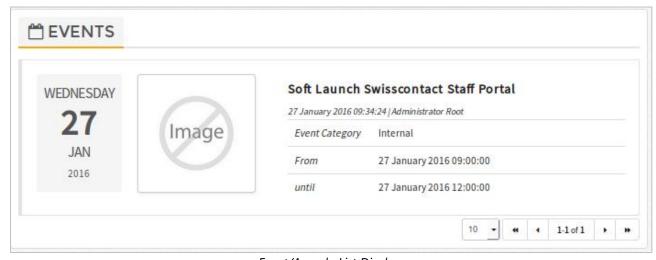

Event/Agenda List Display

# 6.5. FAQ (Frequently Asked Question)

This menu has general questions about the operation and work environment at the company or information about using the portal application.

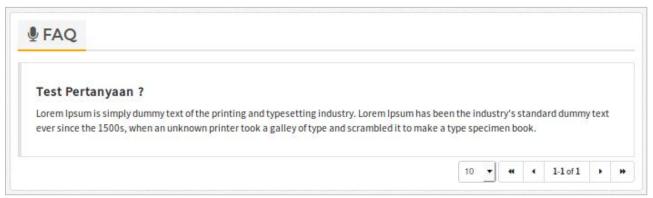

List of Frequently Asked Questions

## 6.6. Messaging

This menu is to send messages between other users in this portal application.

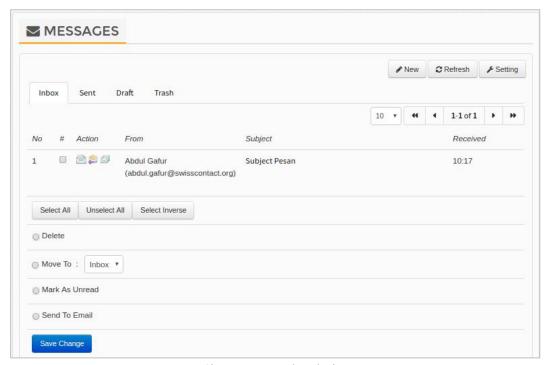

Short Message List Display

# 6.7. Picture Gallery

This menu is to share photos/images from the company to all users in the portal application.

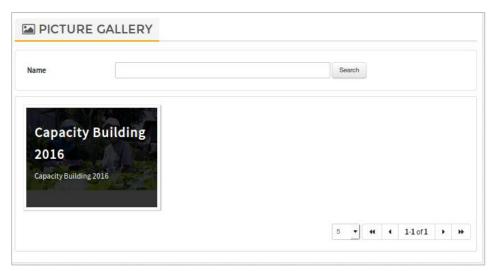

Photo picture album list

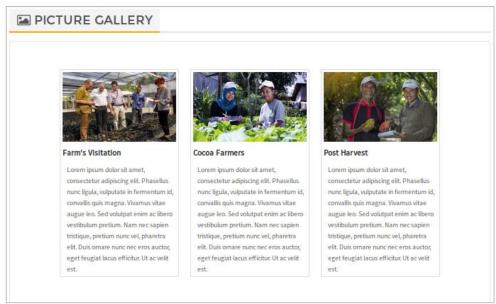

Photo/picture List

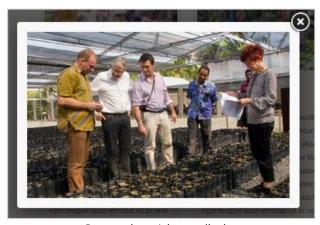

Popup photo/picture display

# 6.8. Video Gallery

This menu is to share video files from the company to all users in the portal application.

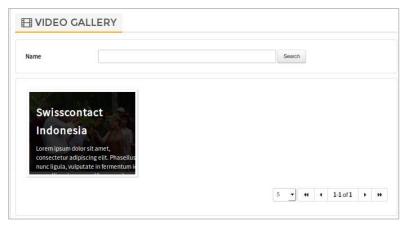

Video Album List Display

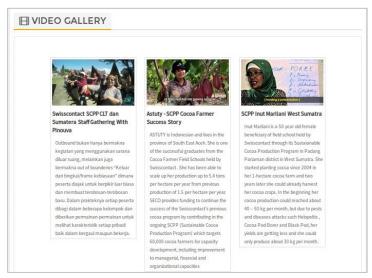

Video List Display

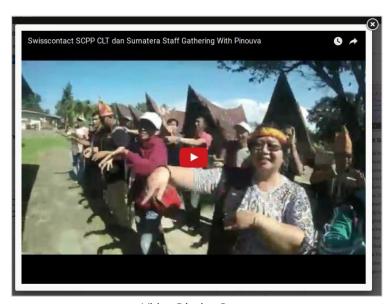

Video Display Popup

# 6.9. Polling

This menu is to answer polls run by the company for all users in the portal application.

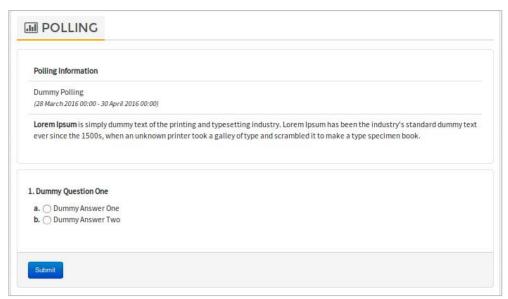

Polling List Display

## 6.10. Holiday & Official Leave

This page has a list of data related to holiday and official leave dates for employees. As seen in the image below:

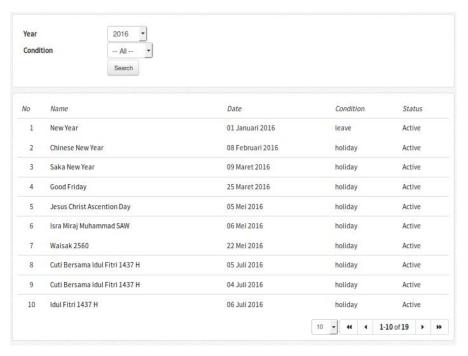

List of National Holidays and Official Office Leave Days

## 6.11. Feedback

This page is for portal users to give feedback on the company. This page can be accessed by clicking the 'Give Us Feedback' link which is in the footer section of the application, in the support column.

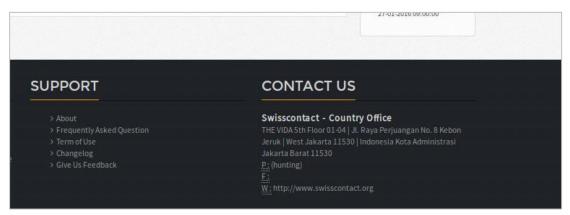

Links to Access Feedback Form

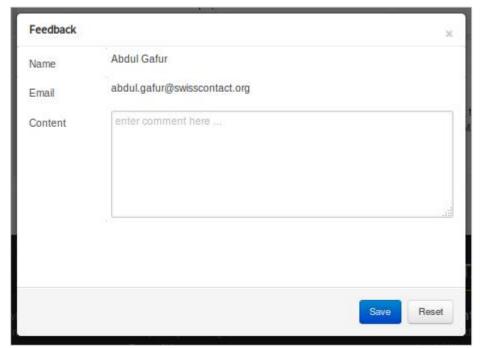

Feedback Form

#### 6.12. Contact Us

This Menu shows contact information of the company which can be accessed by clicking the link name of the company 'Swisscontact – Country Office" in the Contact Us column of the footer in the application.

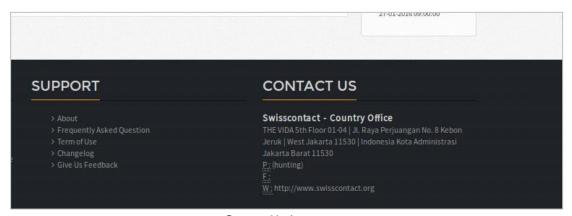

Contact Us Appearance

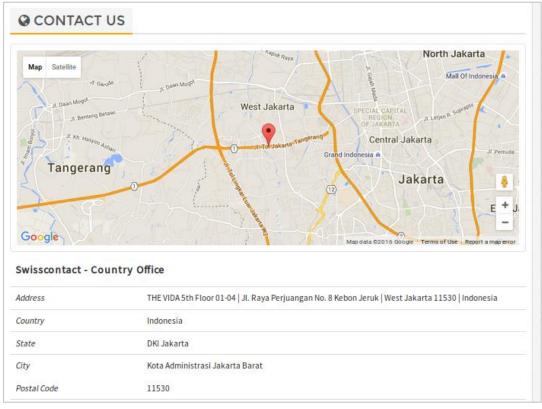

Contact Us Appearance

# For more information please contact us

# Or visit www.koltiva.com

# **KOLTIVA**

never ending innovation

Web solution | Mobile Apps | Consulting

------

PT KOLTIVA

Jalan Pinang Mas VI UQ 30

Kebayoran Lama, Jakarta Selatan 12330

e:info@koltiva.com

p: 08111878900 (fast response)